# **StarLeaf for Android Quick Start Guide**

Go to the Meetings tab. You can join a meeting up to ten minutes

before it is due to start, by touching the green  $\log$  button.

## Sign in to StarLeaf How to join a meeting

1) Enter your work email and press Continue.

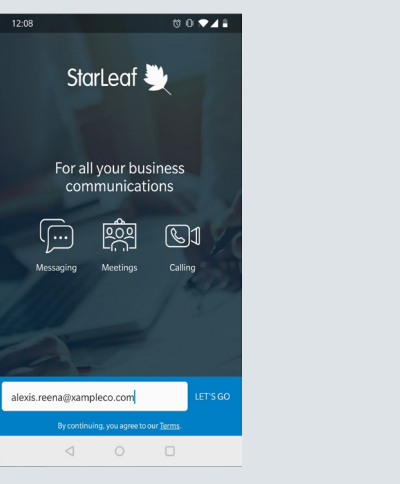

2) Enter the one-time code sent to your email.

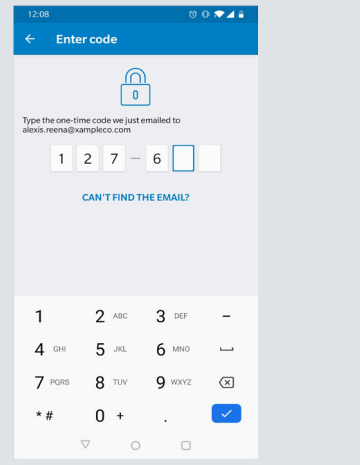

### Create a chat

Instant message an individual or group from the Chats tab. Touch the plus  $\left(\begin{array}{c} + \end{array}\right)$  icon and choose to create an individual or group chat.

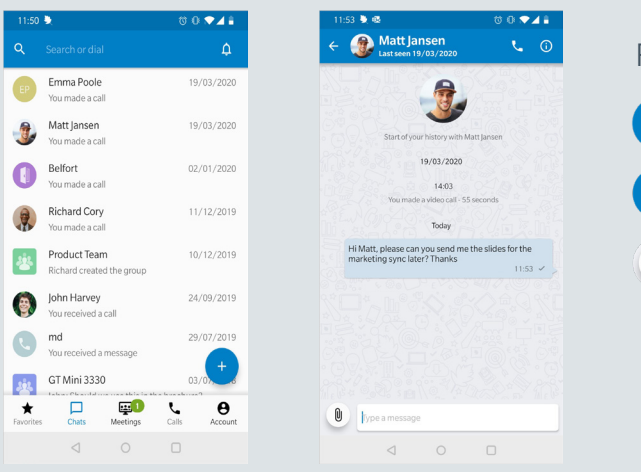

From a chat, you can:

- Video or voice call
- View their contact details
- **O** Share files and photos

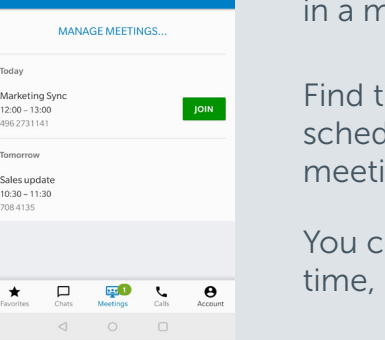

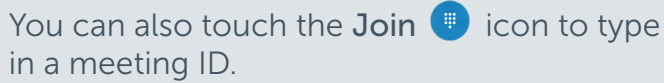

StarLeaf

Find the meeting ID in a StarLeaf invite, scheduled calendar event, or from the meeting organizer.

You can join any time after the scheduled start time, until the meeting ends.

### In-call controls

Marketing Syne

 $12:00 - 13:00$ 

496 273 1141

Sales undate

 $10:30 - 11:30$ 708.4126

When you are in a meeting or call, you can use the following in-call controls:

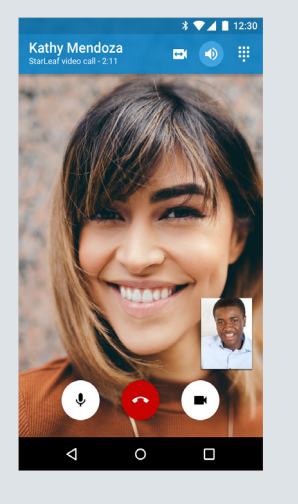

- Switch between your front and back camera  $\blacksquare$ 
	- Change audio output
	- Access a keypad
- Mute or unmute your microphone  $\hat{\mathbf{r}}$

Hang up

Turn your camera on or off  $\blacksquare$ 

For more help with any StarLeaf product, go to: **support.starleaf.com** 

## **StarLeaf for Android Quick Start Guide**

Rid Richard Cory Amanda Ric **Emmanuel Richards** 

Pichard

 $?123 \quad \circ \quad \oplus \quad \qquad \text{EN-IT}$  $\circ$ 

r t v u i o p

 $Pic$   $\mathbf{R}$ 

 $i \mathbf{k}$  $c \vee b \vee m \vee c$ 

# StarLeaf

### Make a call

- 1) Search for a contact in the Search or dial bar.
- 2) Touch the contact's name.
- 3) Touch the call icon.
- 4) Choose video or voice call.

### Do not disturb

You can set Do not disturb from any tab by touching the bell icon in the top right-hand corner. When Do not disturb is set, all StarLeaf notifications are disabled, and your presence icon changes from green to red.

### Schedule a meeting

1) Go to the Meetings tab.

2) Touch Schedule. This directs you to the StarLeaf Portal or your default scheduling client. 3) Complete the meeting details.

Your scheduled meetings appear in Meetings

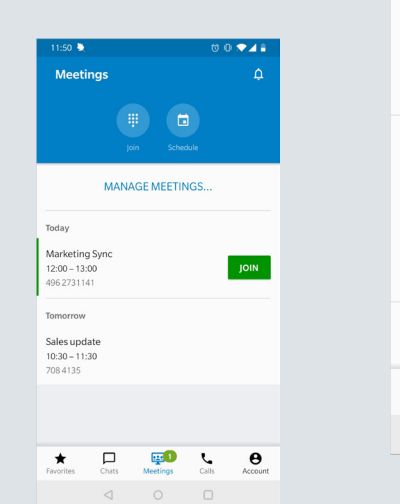

### Account settings

From the Account tab you can view your contact details and settings, and also Log out.

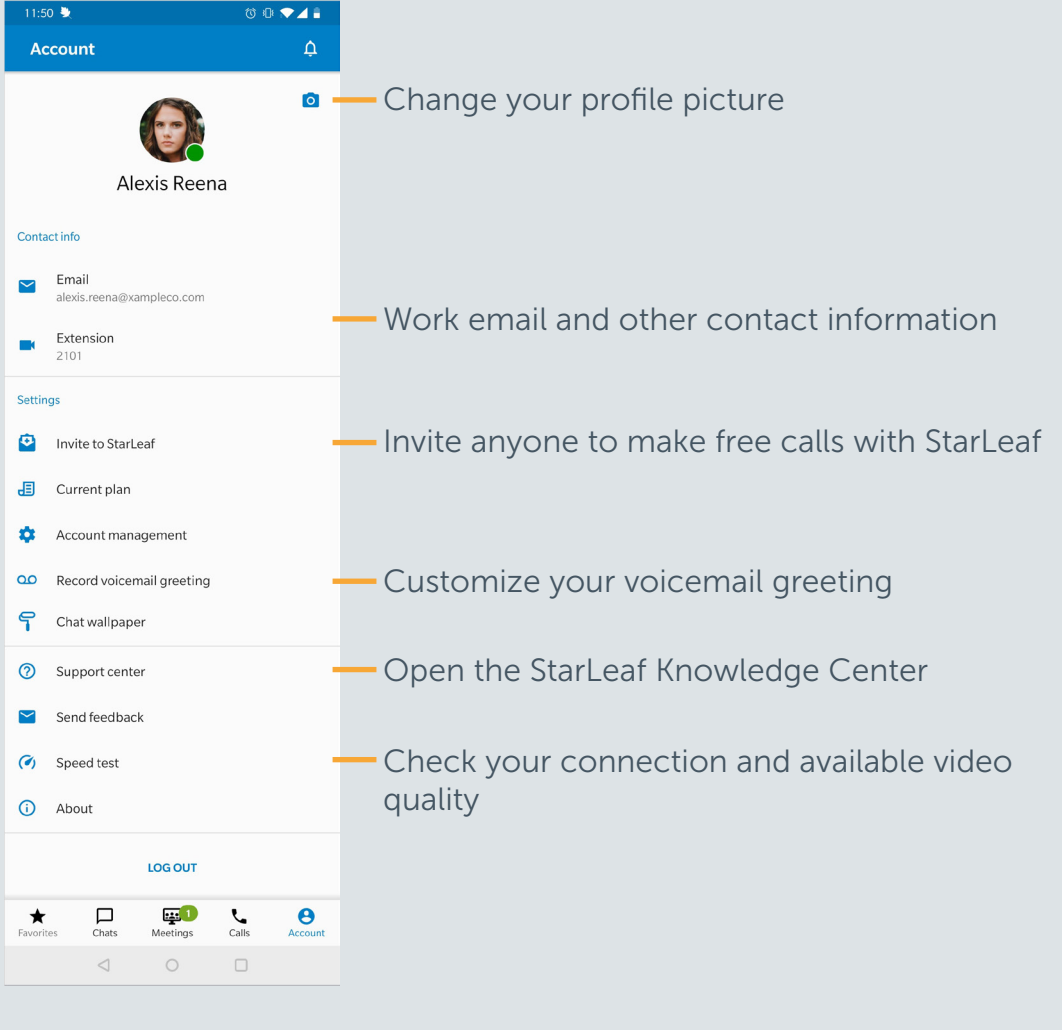

This Quick Start is for **Android** only. StarLeaf is also available on Windows, macOS, and iOS Copyright © StarLeaf May 2020